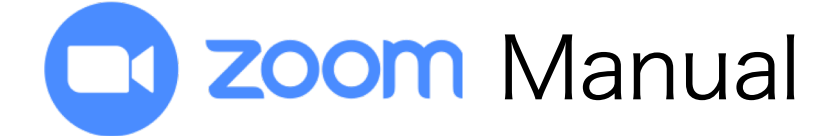

# Project1:World Watch Party

### Table of Contents

How to ...

- 1. Download Zoom application
- 2. Join the workshop
- 3. Switch to speakers/gallery view

1. How to download the Zoom Application

## 1. How to download the Zoom Application

- 1) Search for the "Zoom" official website.
- 1) Click and open the Zoom official website.

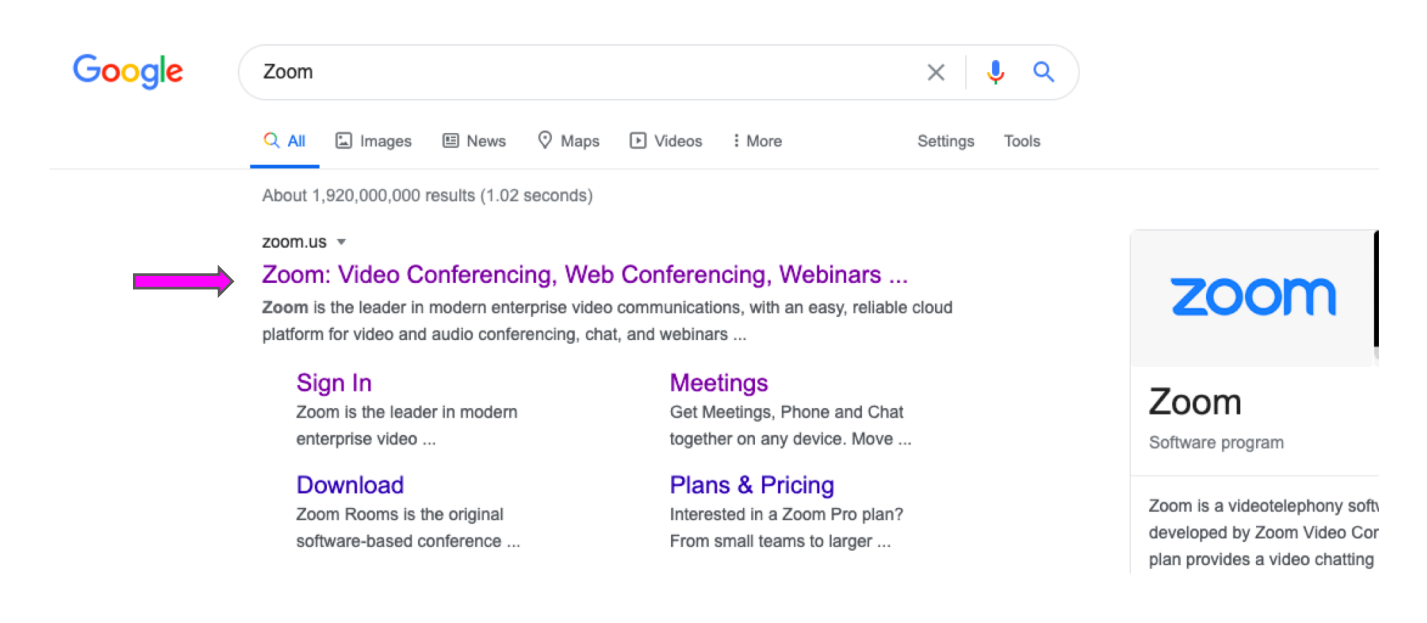

3 Scroll down to the bottom of the page. Find a "Download" column and click on "Meeting Client".

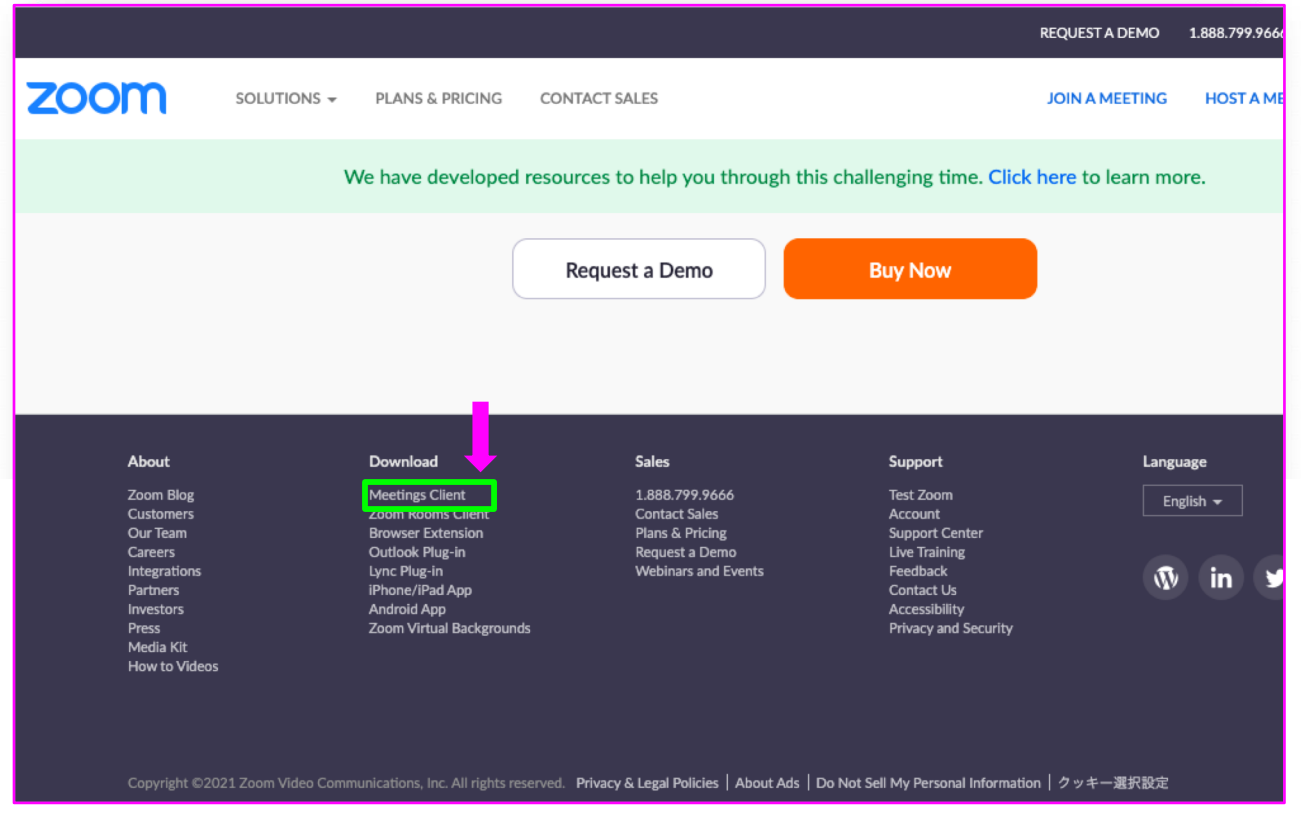

4) Click on the "Download" button to download the Zoom Client for Meetings.

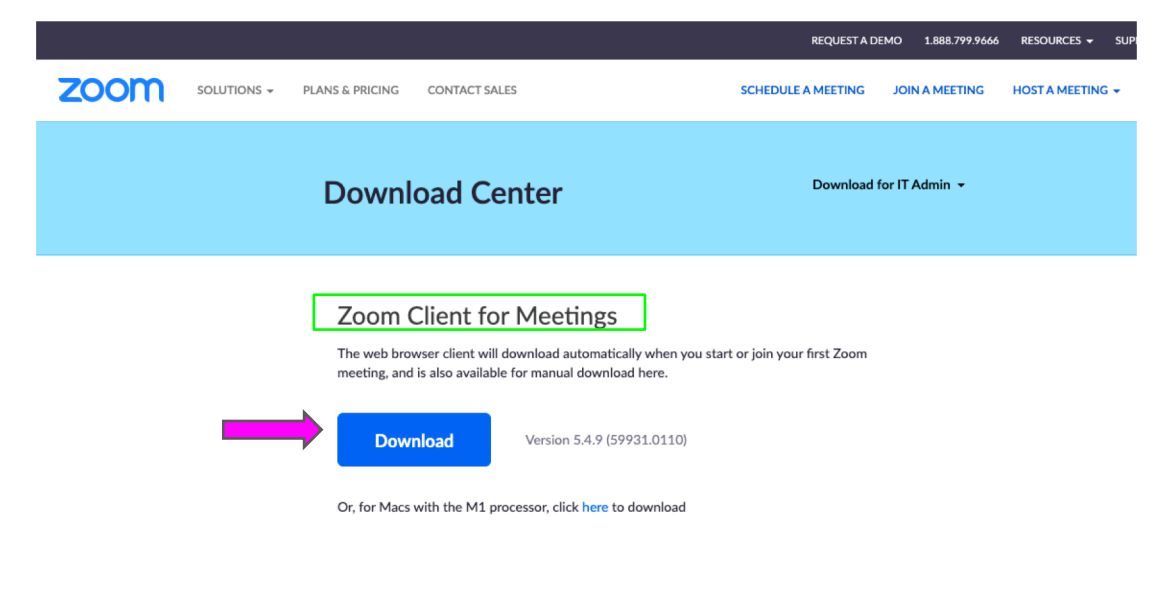

5) This will allow the installer to start installation. Wait until it is done.

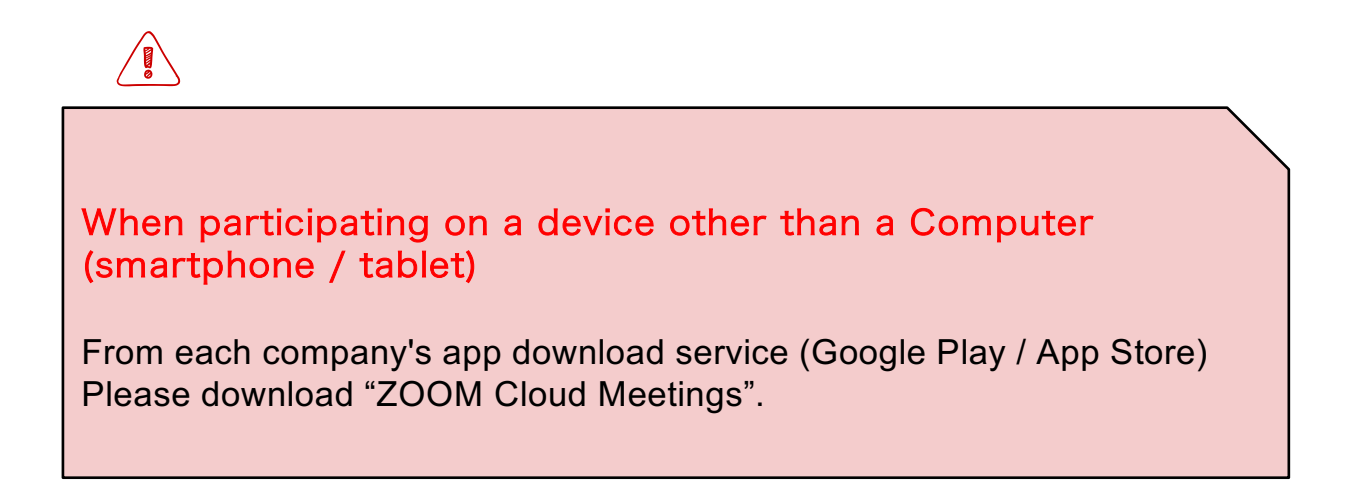

## 2.How to join the Zoom meeting

1) Cliclk URL. It's on E-mail from support desk.

2) Click on "Join with Video"

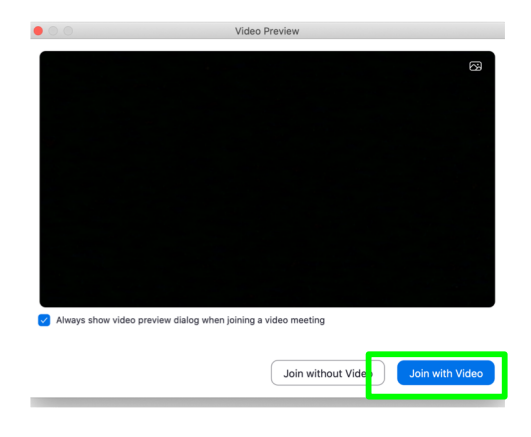

3) Please wait until we give you a permission to join the meeting. \*You may be asked to wait for a while at the waiting room depending on the progress of the program.

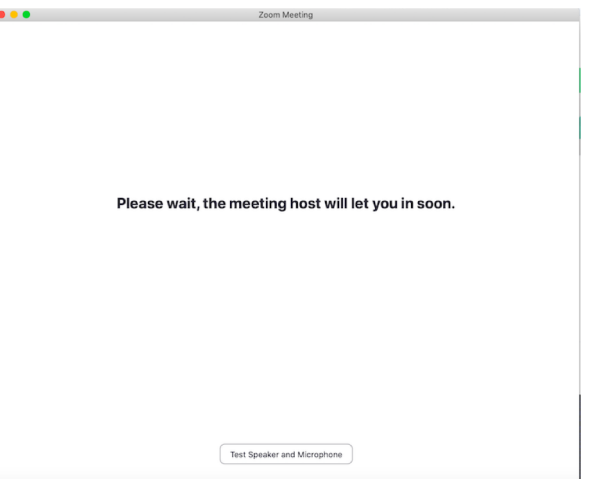

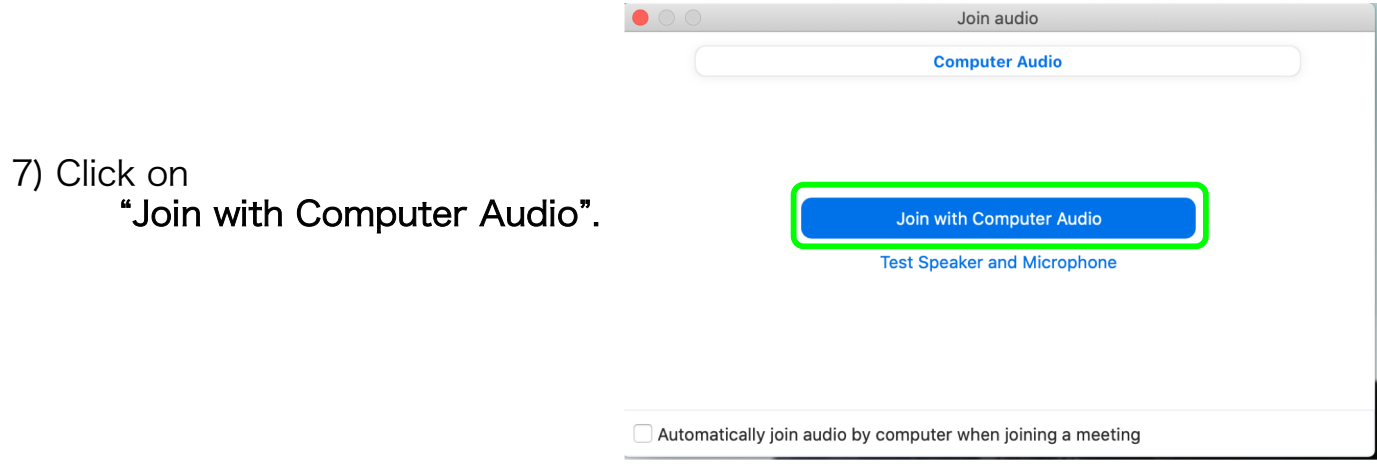

8) Please watch the workshop with "Mute" setting.

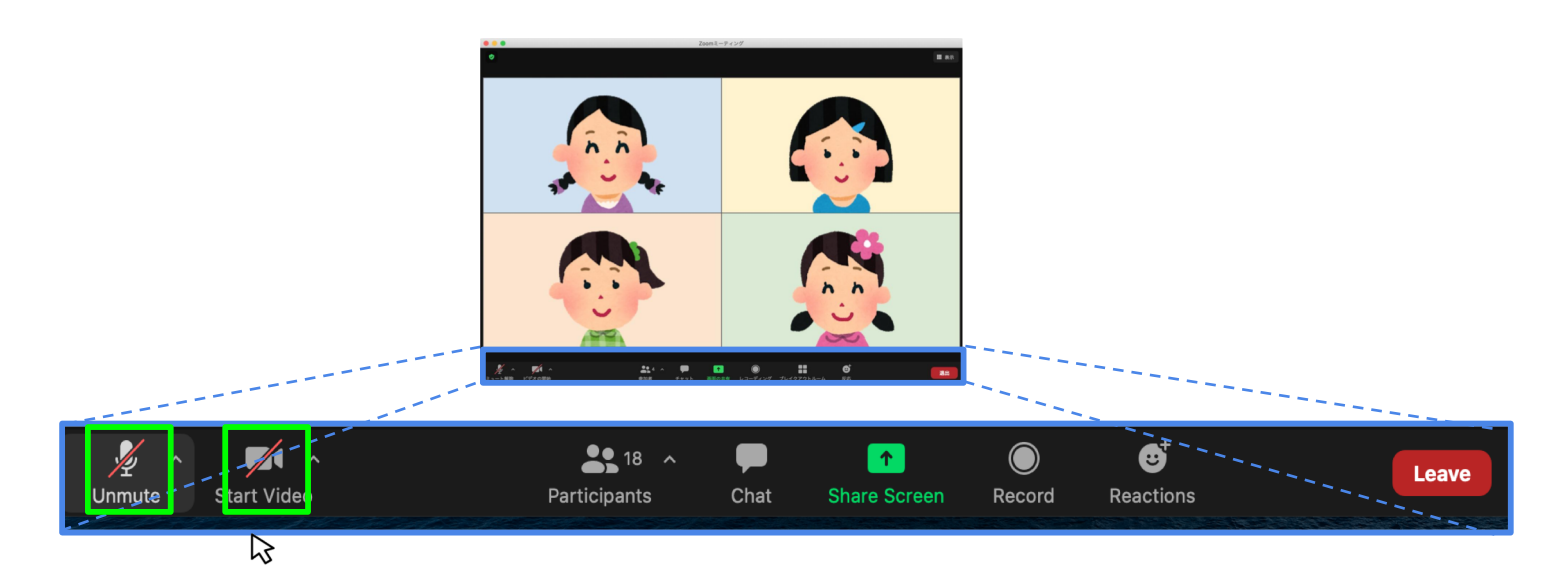

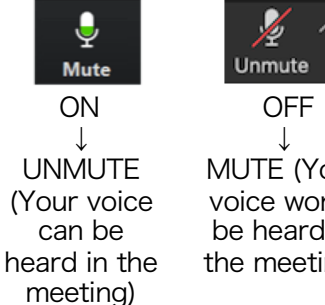

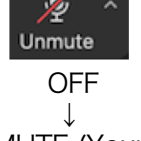

MUTE (Your voice won`t be heard in the meeting)

#### ① Mute / Unmute ②<VIDEO> ON/OFF

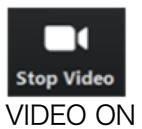

↓ Your face is shown in the

meeting

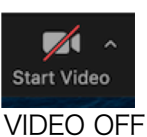

↓ Your face is not shown in the meeting

# 3.Speaker / Gallery View

Speaker View … displays the main speaker in large window Gallery View … displays multiple participants in a screen

1) Click on "Display" at the upper right side

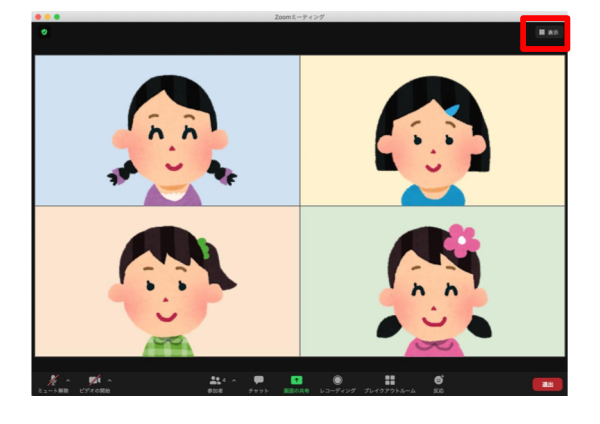

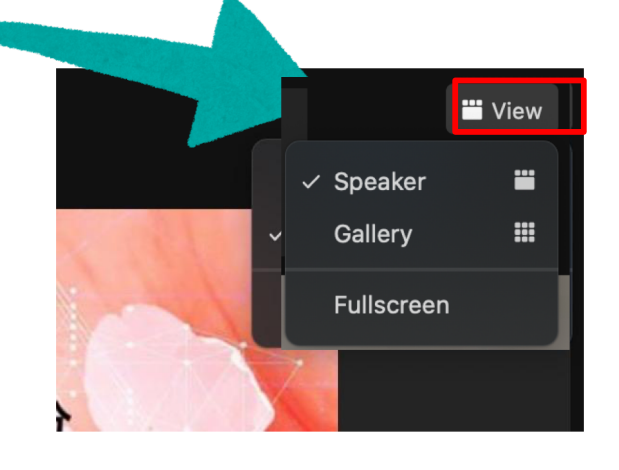

2) Click on "Speaker view" or "Gallery view".

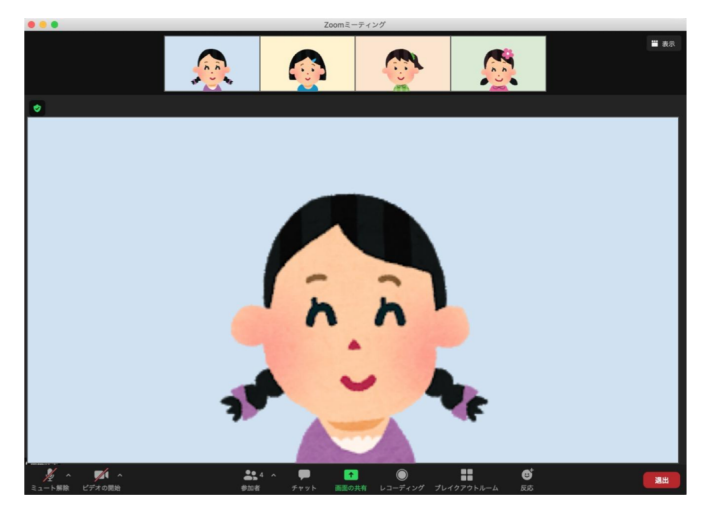

【Speaker View】 【Gallery View】

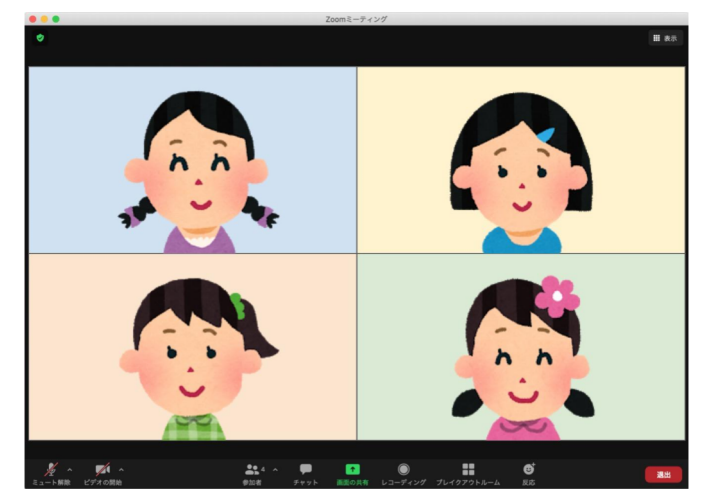